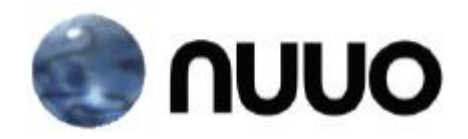

### **The Intelligent Surveillance Solution**

### **NUUO MainConsole & VIT Autocode LPR Integration**  Quick Installation Guide

V.1.0.0

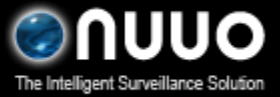

Oct 2012 VIT Autocode LPR Integration

#### **<The diagram of NUUO VMS and VIT Autocode LPR>**

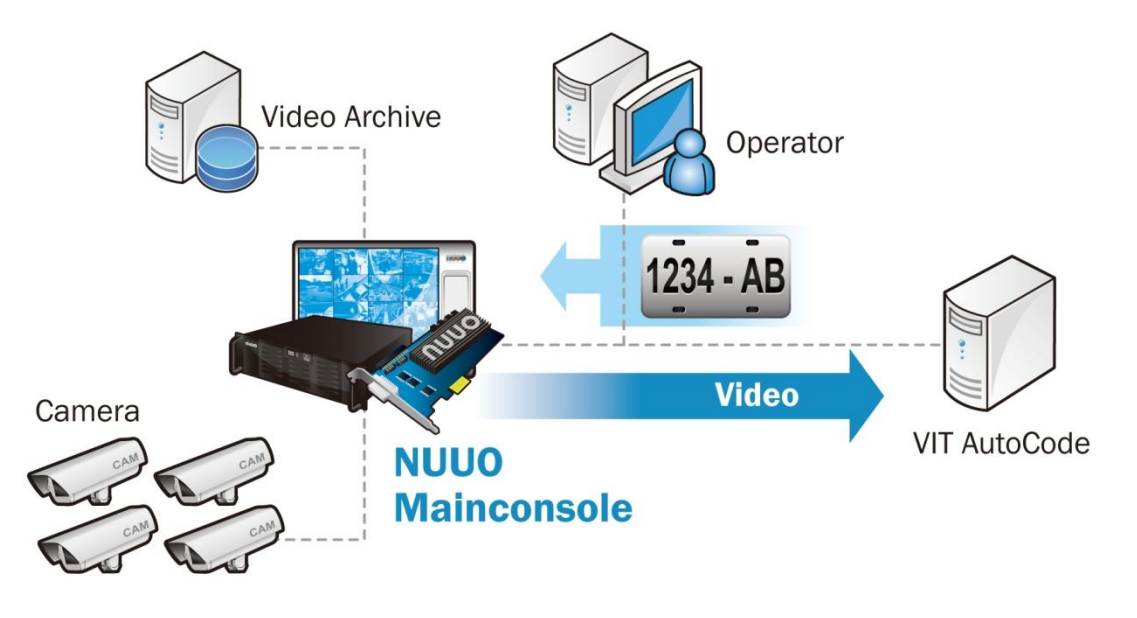

#### <Quick Installation Guide>

Setup 1 : [NUUO Mainconsole] Start NUUO VMS, go to *Config* and then go to *Network Service*.

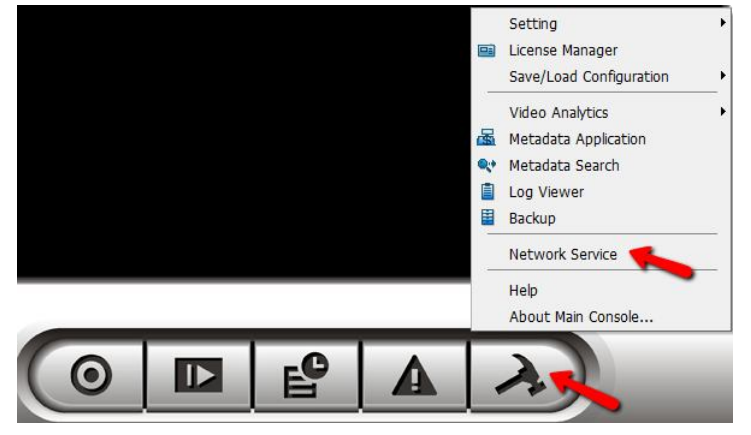

Setup 2 : [NUUO Mainconsole] Enable *Live Streaming* service and *Remote Playback* service.

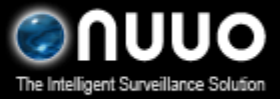

### Oct 2012 VIT Autocode LPR Integration

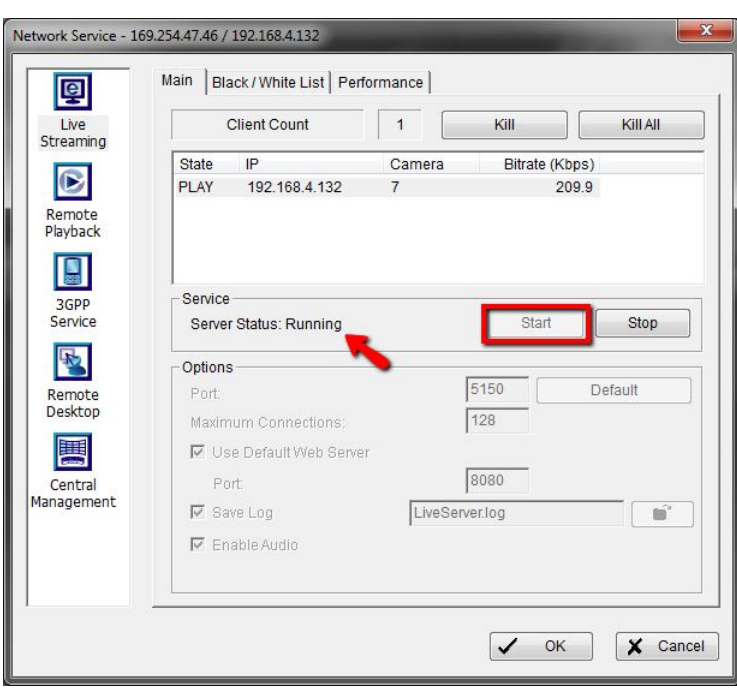

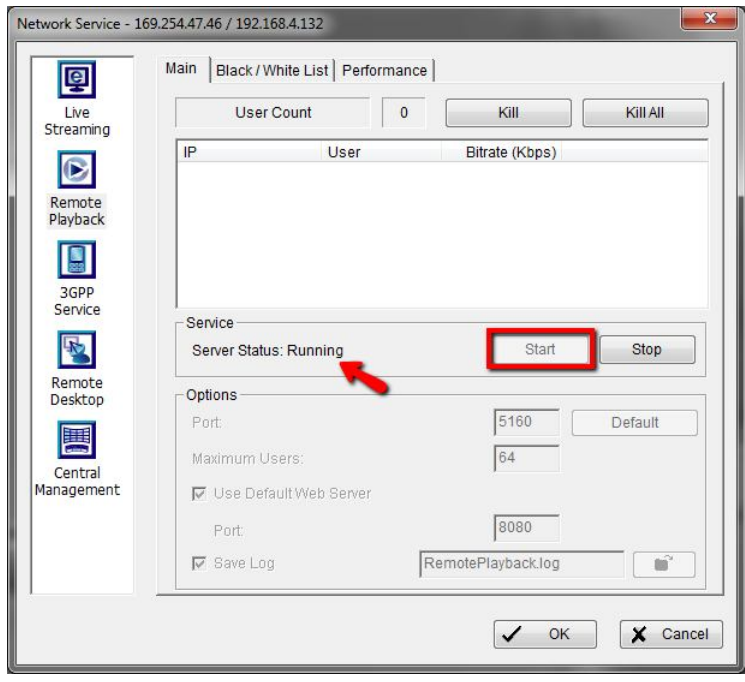

Setup 3 : [NUUO Mainconsole] Go to *Config*, and then go to *Metadata Application*.

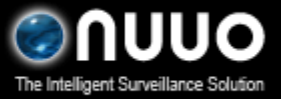

Oct 2012 VIT Autocode LPR Integration

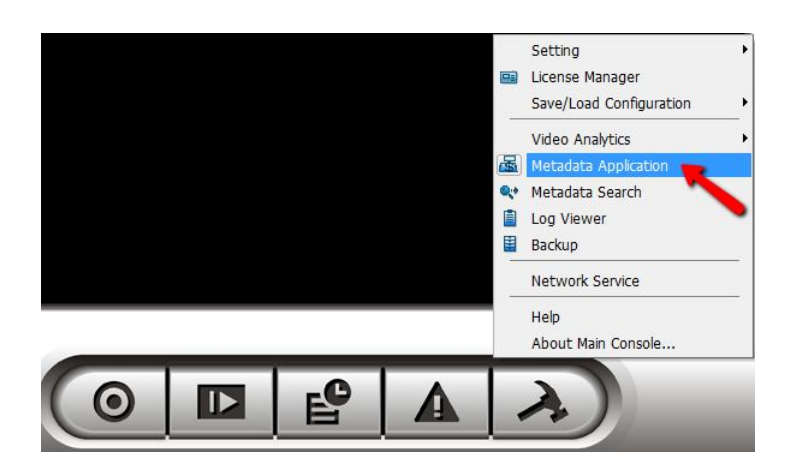

Setup 4 : [NUUO Mainconsole] Click on *Insert* to add a new metadata application, and then choose *LPR* as the source type.

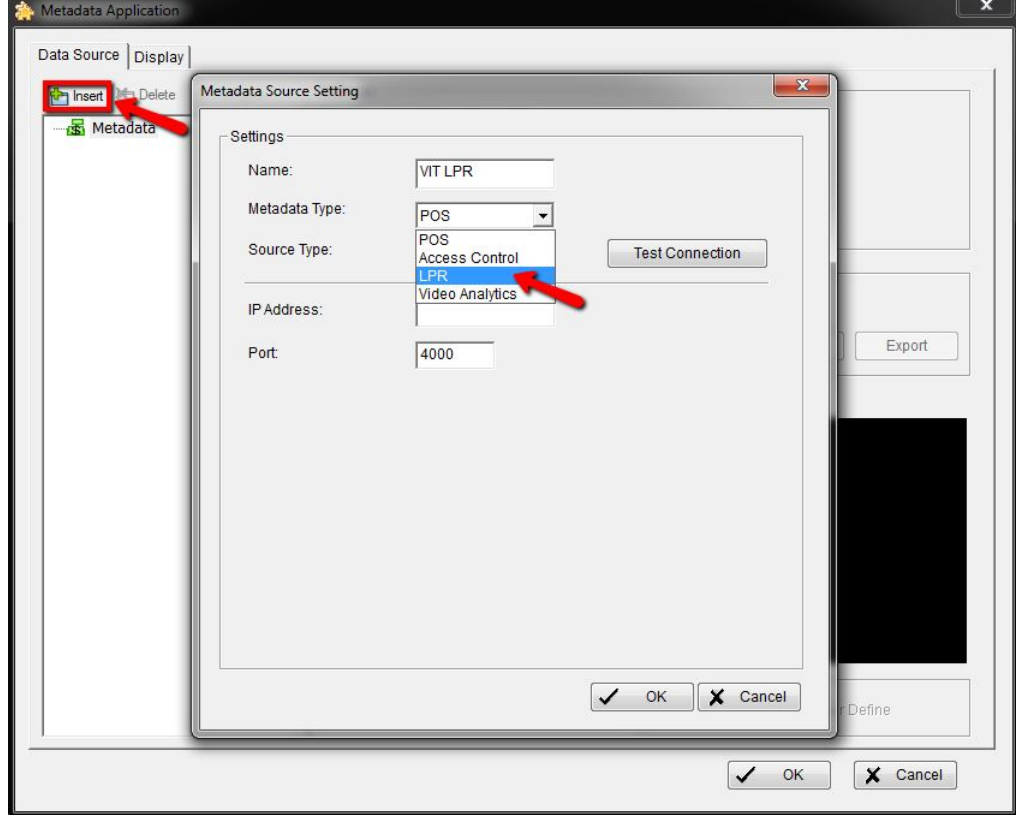

Setup 5: [NUUO Mainconsole] Fill in *VIT Server IP* and *VIT Server Port*.

VIT Server IP is the IP address of the server which you are running VIT LPR with. VIT Server Port must be the same as the port you set up in VIT LPR software.

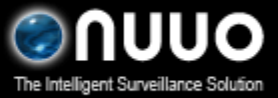

### Oct 2012 VIT Autocode LPR Integration

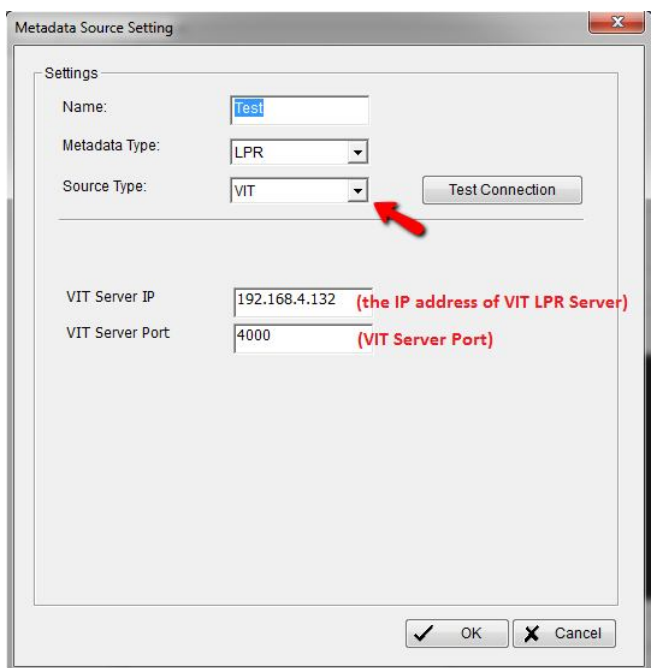

### Setup 6: [VIT LPR Software] Start *VIT LPR software* and then go to *Settings*.

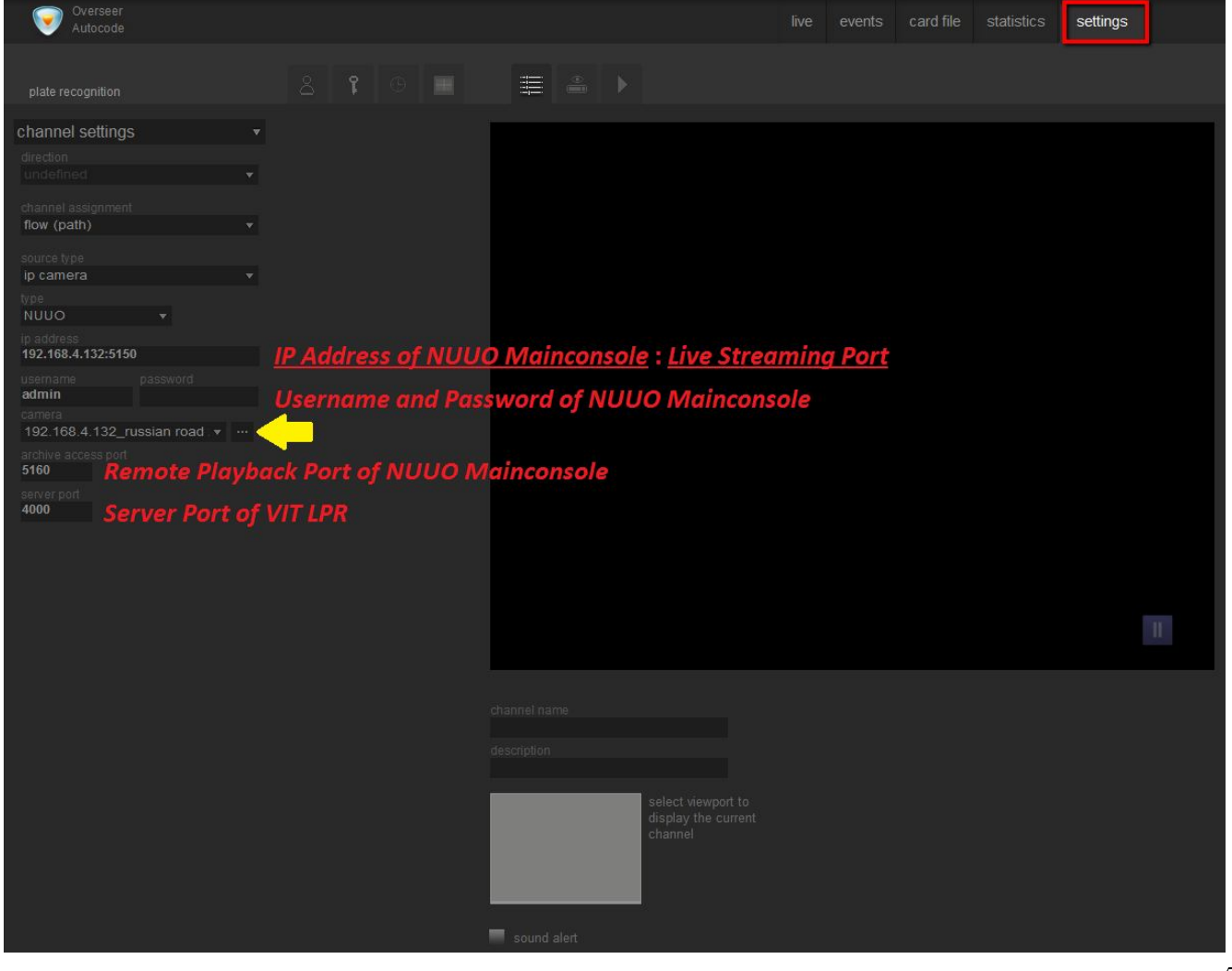

### Oct 2012 VIT Autocode LPR Integration

#### Please configure the channel settings below,

- a) Channel Assignment: **flow (path)**
- b) Source Type: **IP Camera**
- c) Type: **NUUO**
- d) IP Address: **the IP address of NUUO Mainconsole : Live Streaming Port**
- (such as the IP address in this snapshot, 192.168.4.132:5150)
- e) Username and Password: **the username and password of NUUO Mainconsole**
- f) Archive Access Port: **Remote Playback Port of NUUO Mainconsole**
- g) Server Port: **the VIT Server Port**
- To make sure all features work properly, the information above must be the same as the settings at NUUO Mainconsole.

### Setup 7: [VIT LPR Software] Click on **the summanity of Connect to NUUO** Mainconsole and

synchronize the camera list .

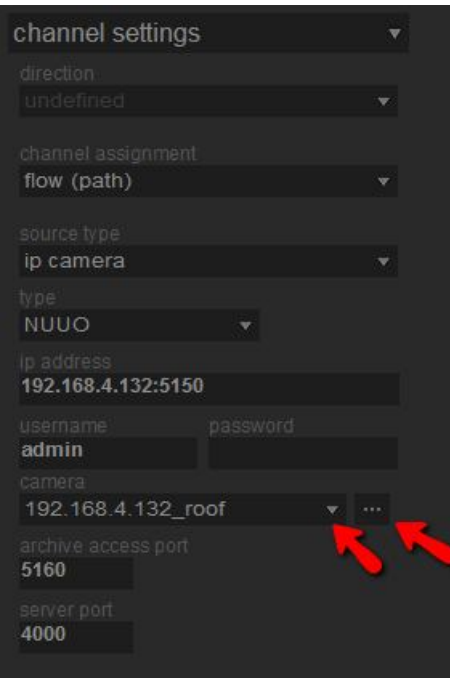

- Setup 8: [VIT LPR Software] Add a camera into VIT LPR software.
- a) Click on  $\mathbb{Z}$  to synchronize the camera list.
- b) Choose the channel number at VIT LPR.
- c) Key in the channel name and description
- d) Choose a grid to display this camera.
- e) Click "OK" to save this configuration.

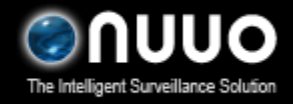

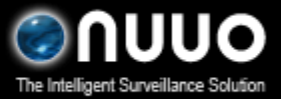

Oct 2012 VIT Autocode LPR Integration

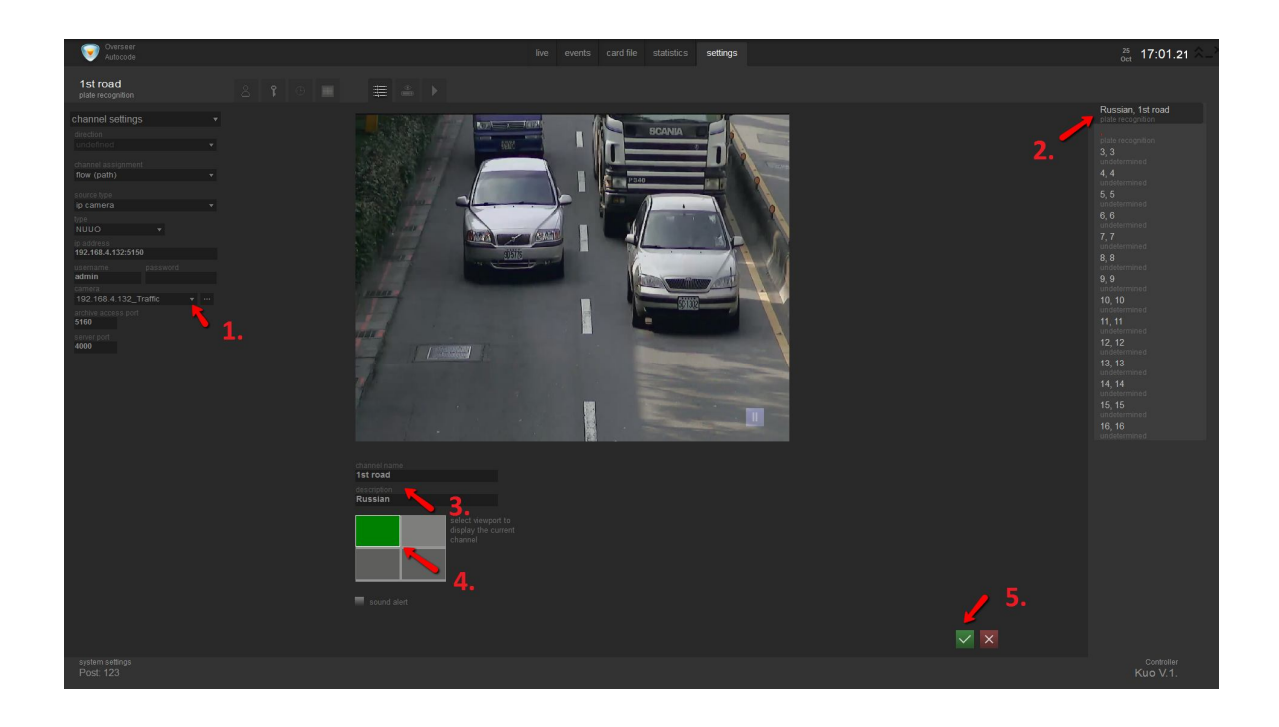

Setup 9: [VIT LPR Software] Go to "*Recognition Settings*", and then add a detection

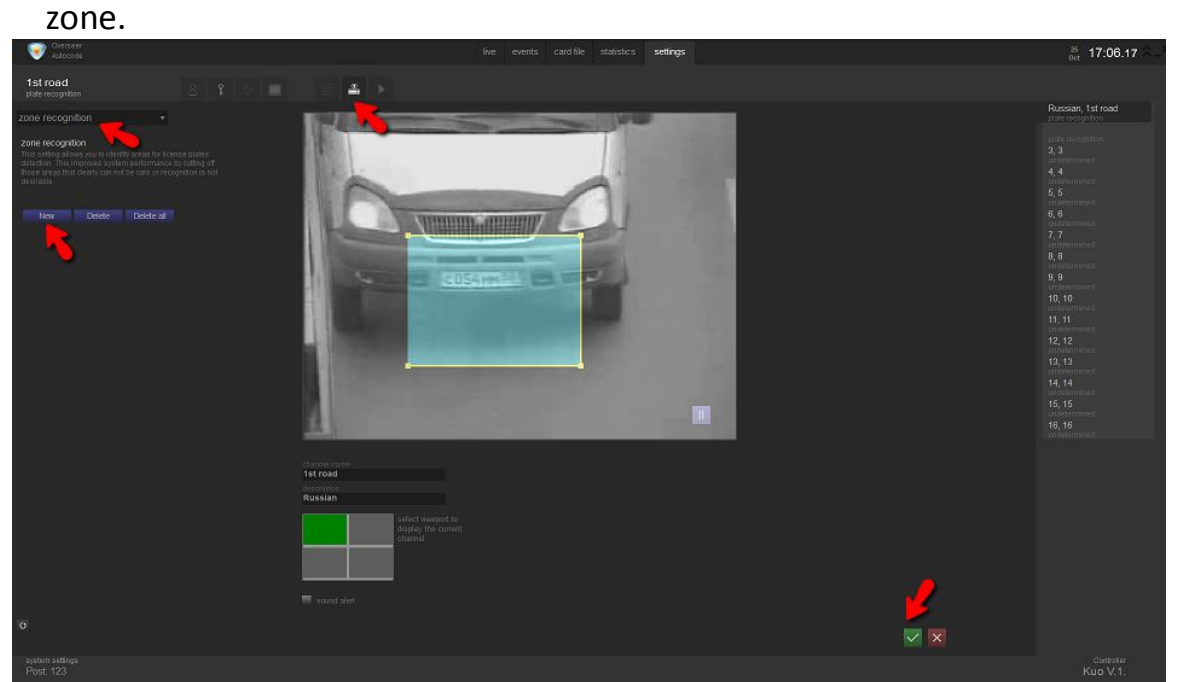

Setup 10: [VIT LPR Software] Go to "*Recognition Settings*", "Zone Detection" and then add a detection zone.

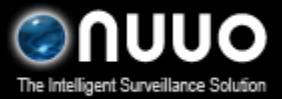

Oct 2012 VIT Autocode LPR Integration

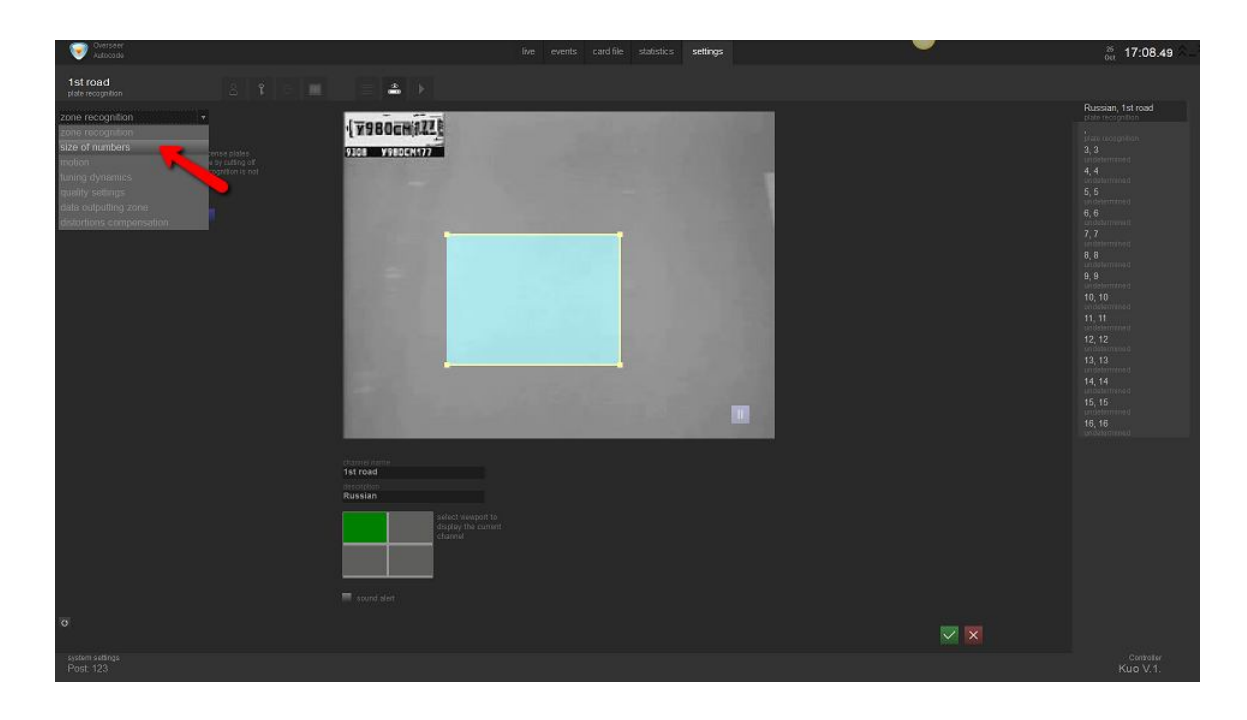

Setup 11: [VIT LPR Software] Go to "*size of numbers*", and then define the size of detection zone.

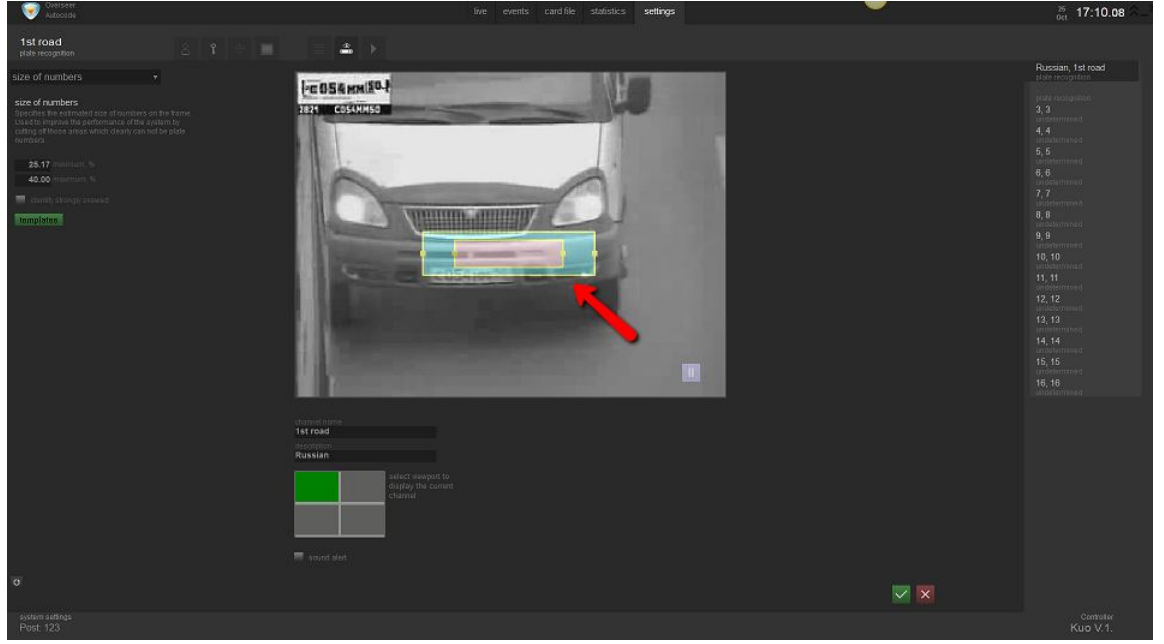

Setup 12: [VIT LPR Software] Click on "*template*", and then select your country.

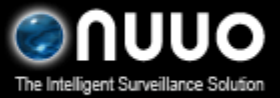

Oct 2012 VIT Autocode LPR Integration

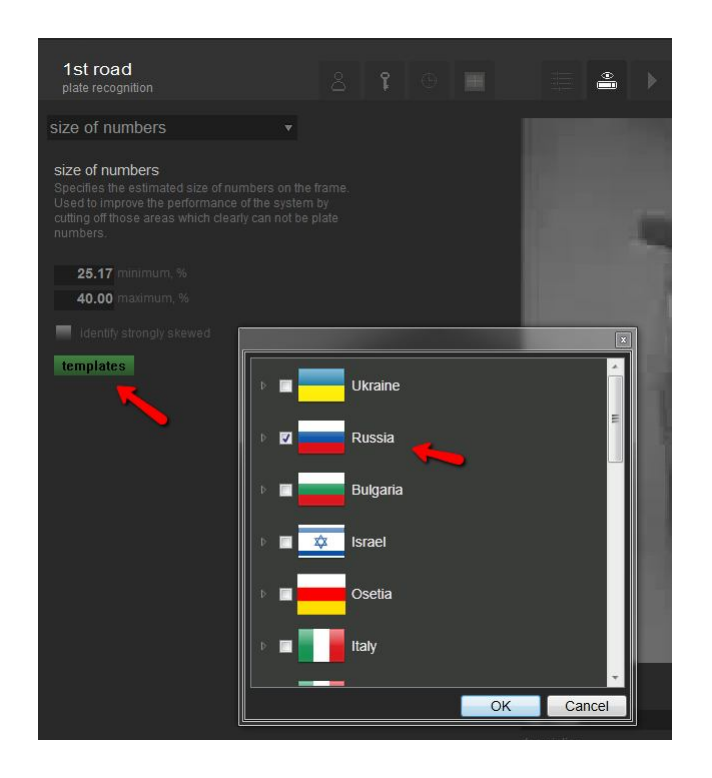

Setup 13: [NUUO Mainconsole] When the configurations at VIT software are complete, this metadata server will be available. After connection is available, click on "OK" to save this metadata source.

You should be able to view the live video at VIT LPR software now.

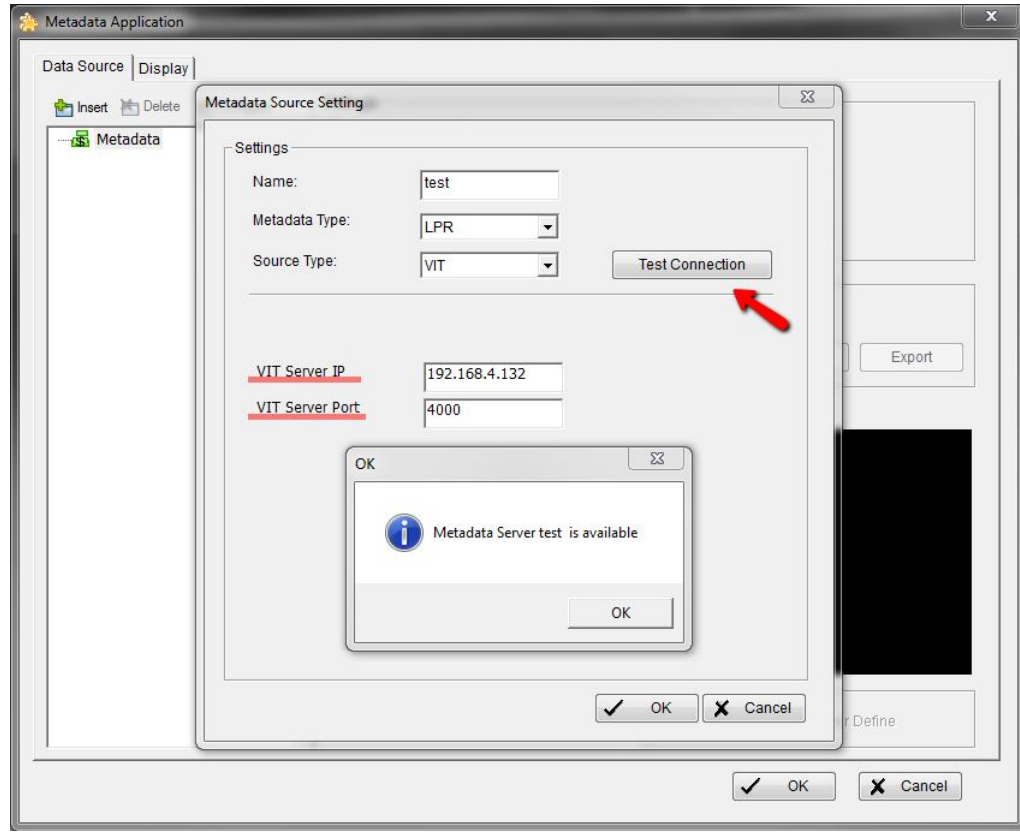

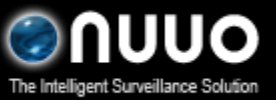

Oct 2012 VIT Autocode LPR Integration

Setup 14: [NUUO Mainconsole] Click on this metadata server and then click on "*Insert*" to add a metadata source. Please be noted that the camera channel starts from "0", not 1.

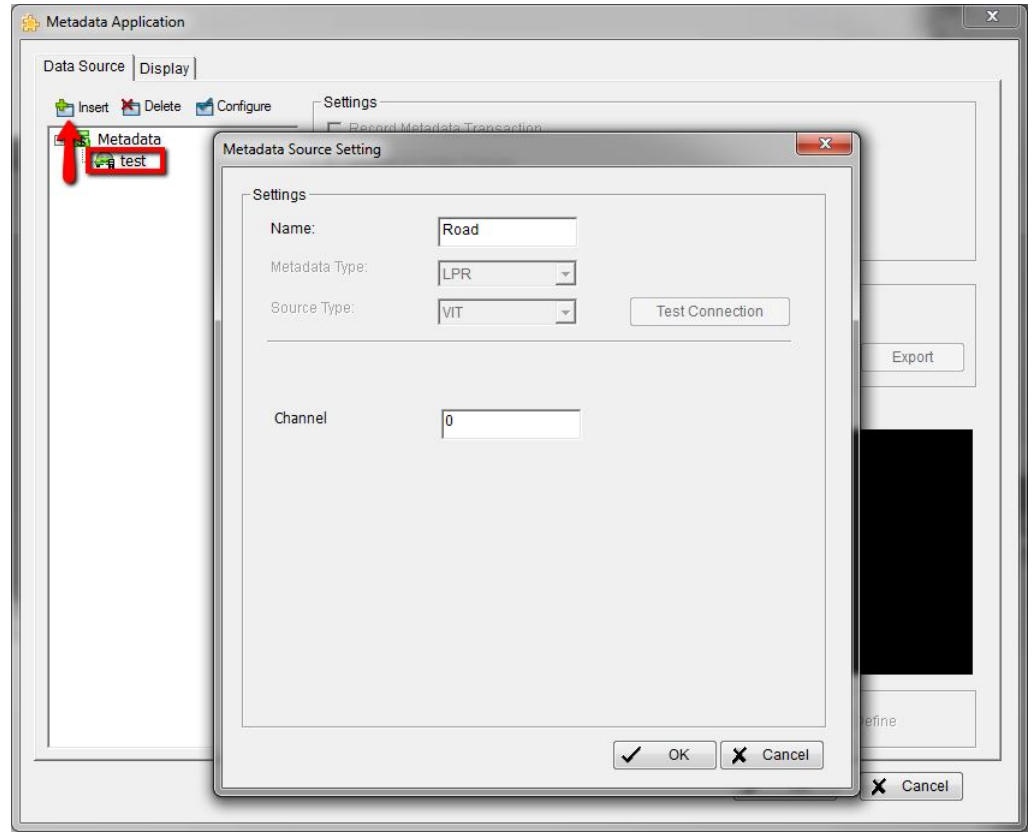

Setup 15: **[NUUO Mainconsole]** NUUO built a tag filter for VIT LPR. This tag filter has the basic information, including license plate and time. You can download this tag filter at NUUO's website and then import this by the steps below.

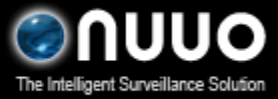

### Oct 2012 VIT Autocode LPR Integration

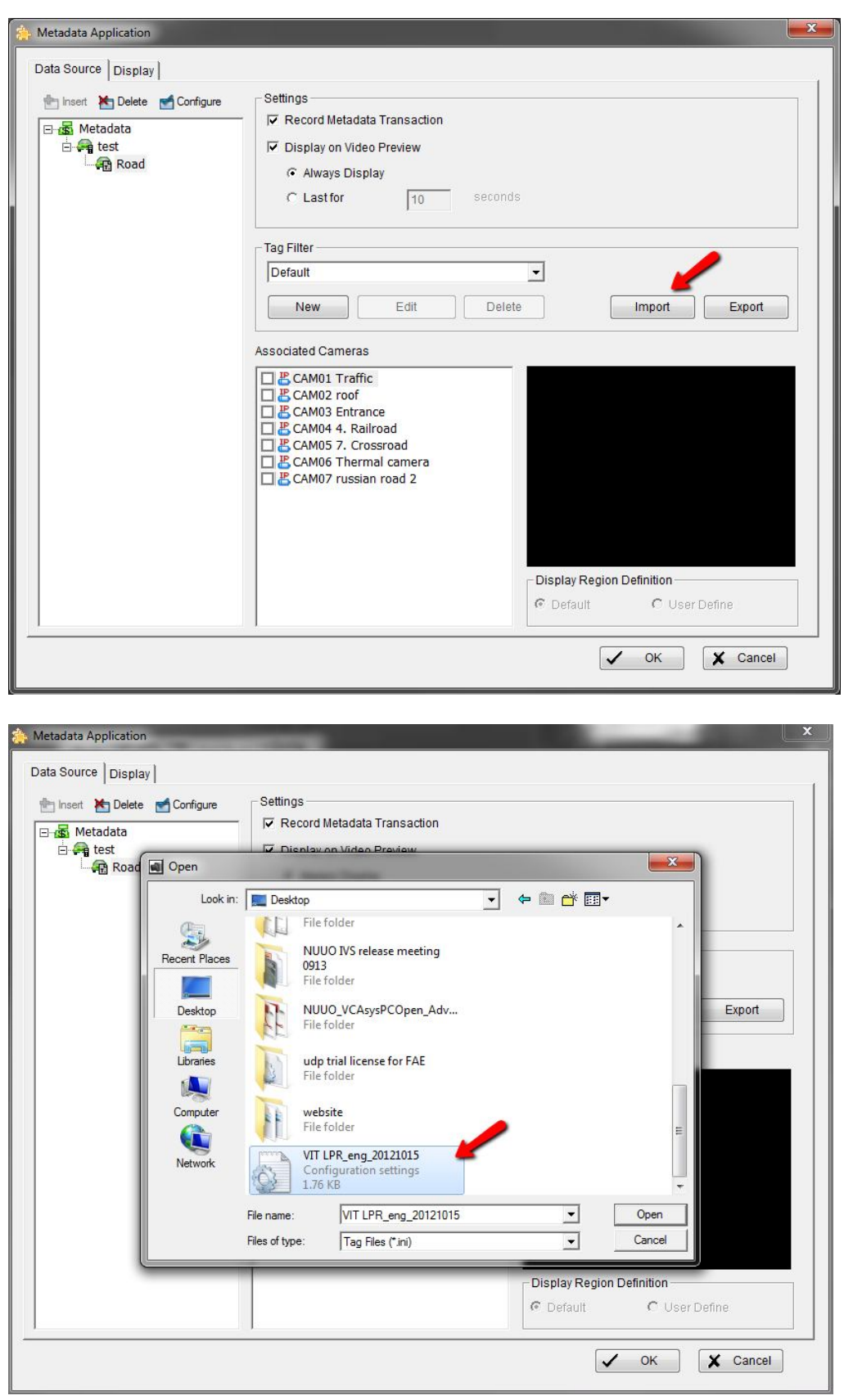

Setup 16: <mark>[NUUO Mainconsole]</mark> Associate a camera. The LPR information will display at  $\frac{11}{12}$ 

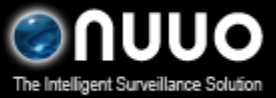

### Oct 2012 VIT Autocode LPR Integration

#### the camera you choose.

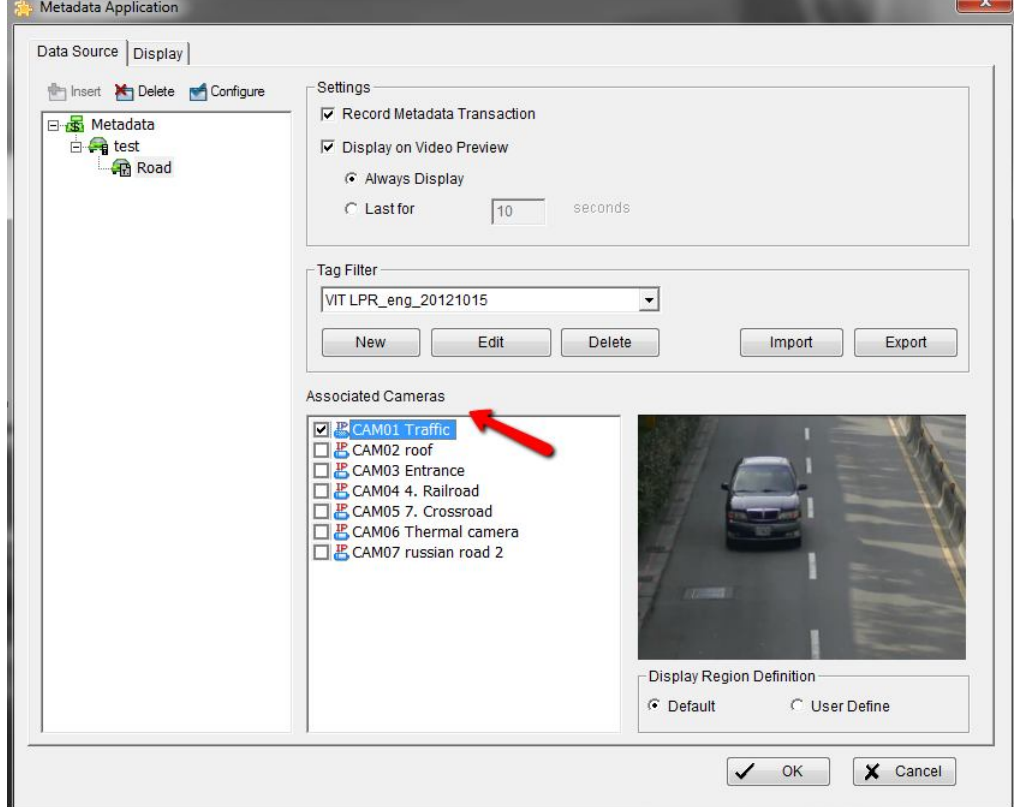

### Setup 17: [NUUO Mainconsole] Congratulations! It's all set.

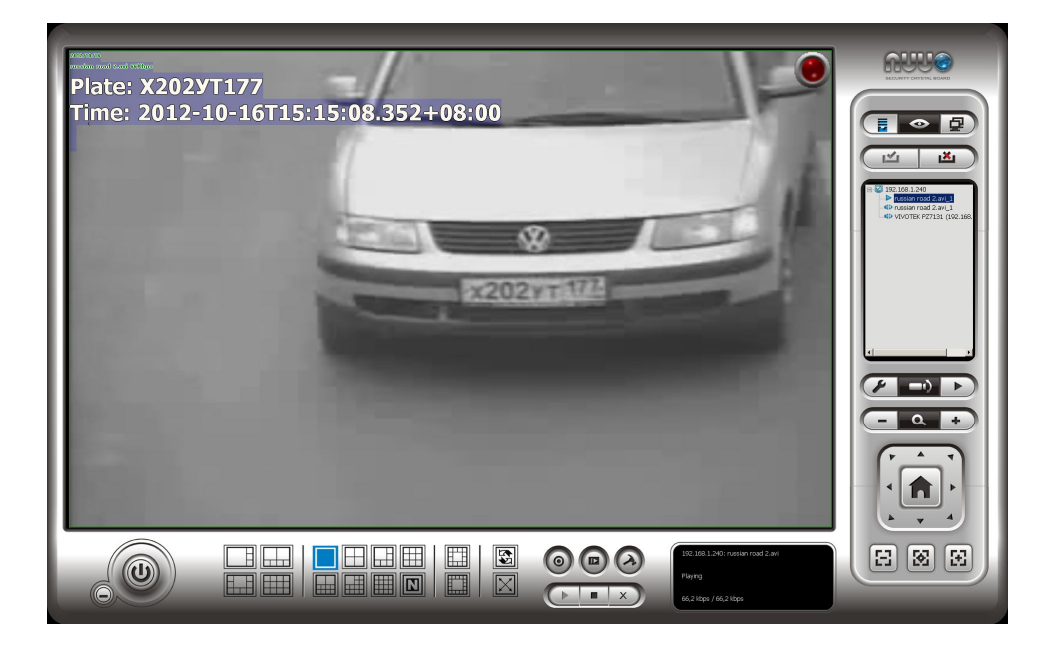